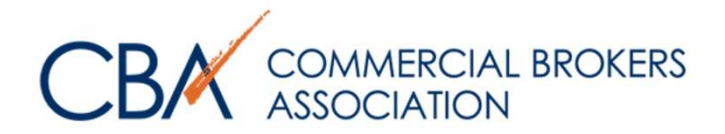

# Legal Library PRO

In this guide, we will review how to use CBA's online legal forms tool.

> © Commercial Brokers Association October 2020

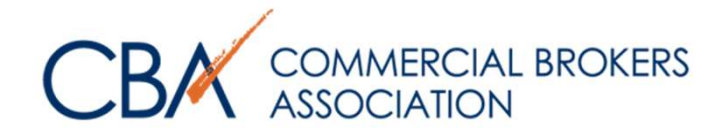

- 1. [GETTING STARTED](#page-2-0)
- 2. [CREATING A NEW TRANSACTION](#page-4-0)
- 3. [FILLING OUT YOUR FORMS](#page-10-0)
- 4. [MODIFYING YOUR](#page-14-0) DOCUMENT
- 5. [PRINTING YOUR DOCUMENT](#page-27-0)
- 6. [ADDING USERS](#page-32-0)
- 7. [COPYING A SAVED TRANSACTION](#page-36-0)
- 8. [CREATING A CUSTOM OFFICE](#page-40-0) TEMPLATE
- 9. [NEED MORE ASSISTANCE?](#page-46-0)

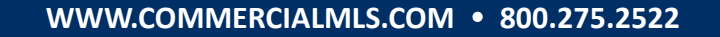

<span id="page-2-0"></span>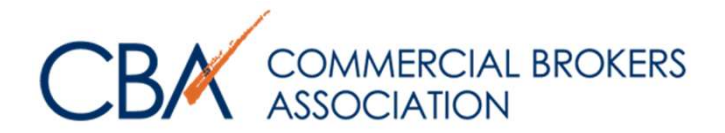

# GETTING STARTED

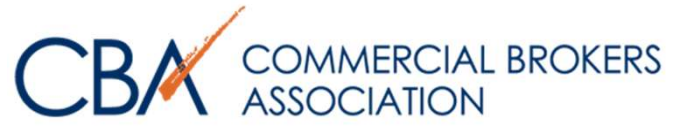

## GETTING STARTED

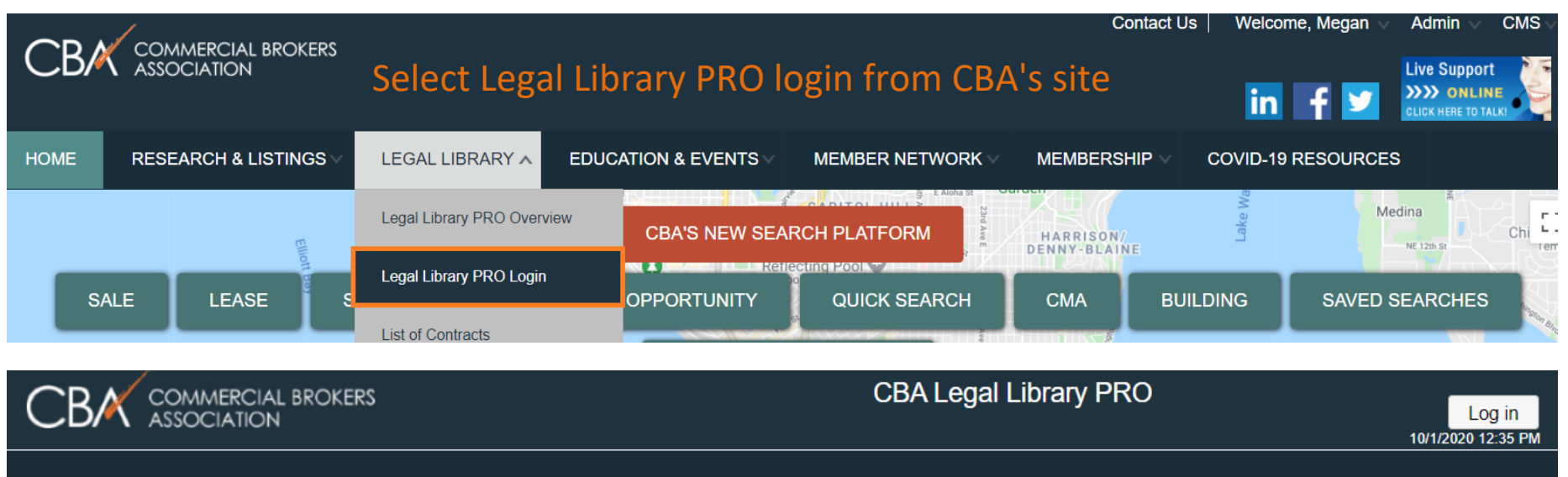

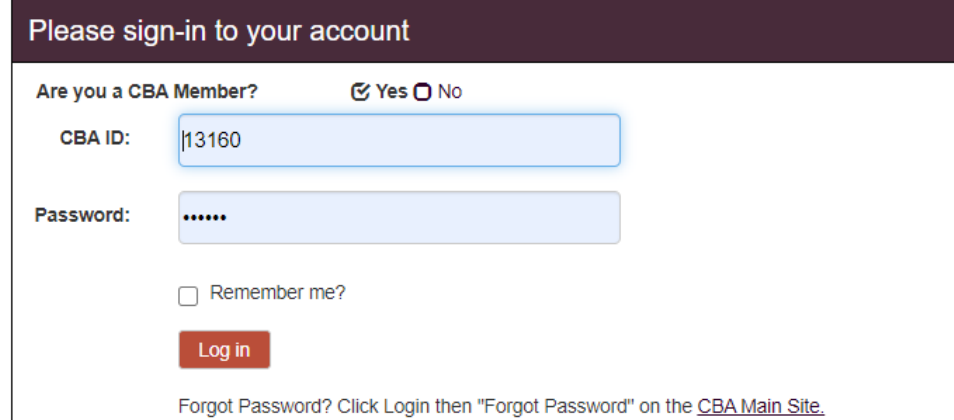

# Log in with your CBA credentials.

<span id="page-4-0"></span>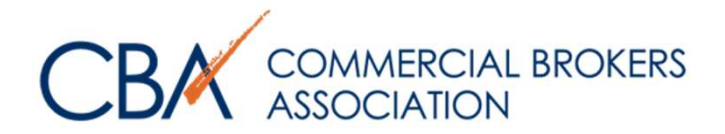

# CREATING A NEW TRANSACTION

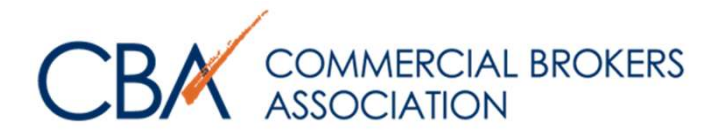

# The transaction is a folder for all of your documents. You must create a transaction first, before adding and/or printing your forms.

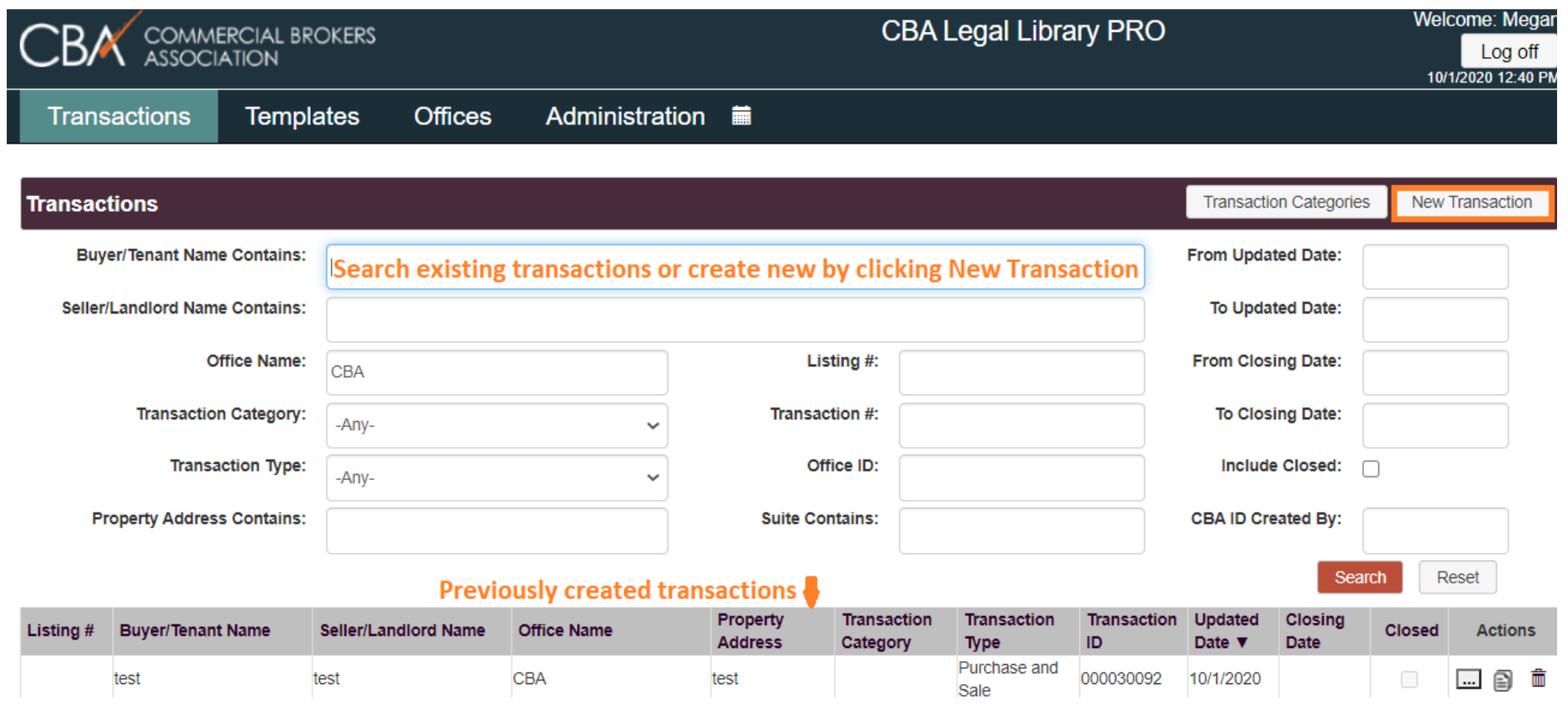

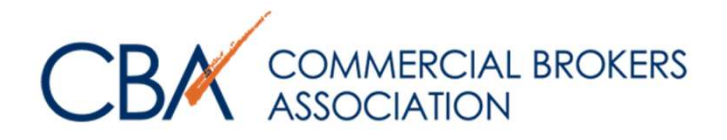

CREATING A NEW TRANSACTION– TRANSACTION DETAIL

Fill in Buyer/Tenant & Seller/Landlord's full name, and property address. The forms will auto-fill from this information.

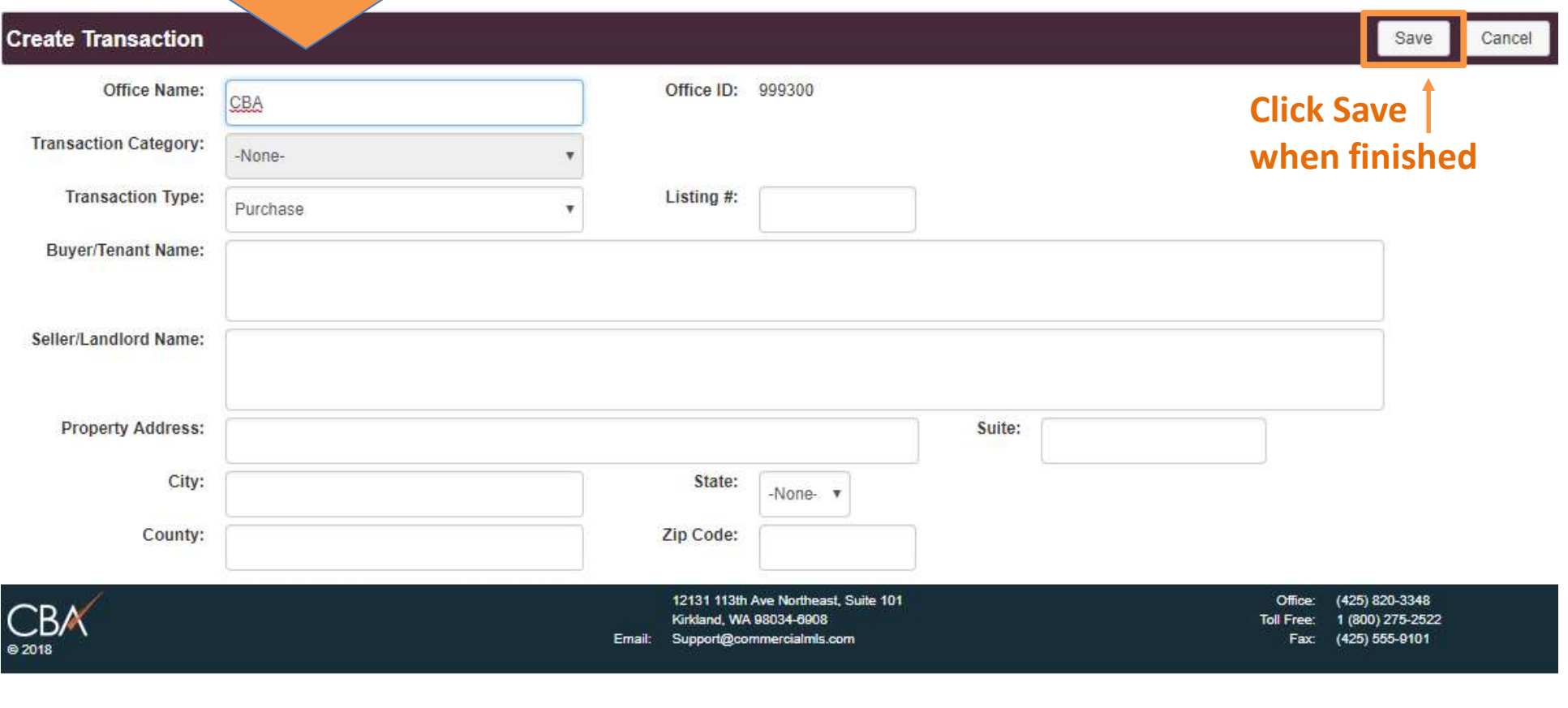

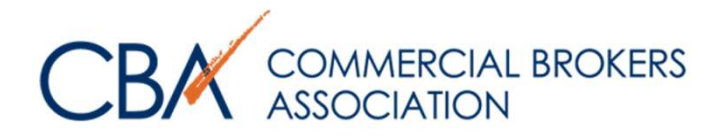

# CREATING A NEW TRANSACTION– REFERENCE GUIDE

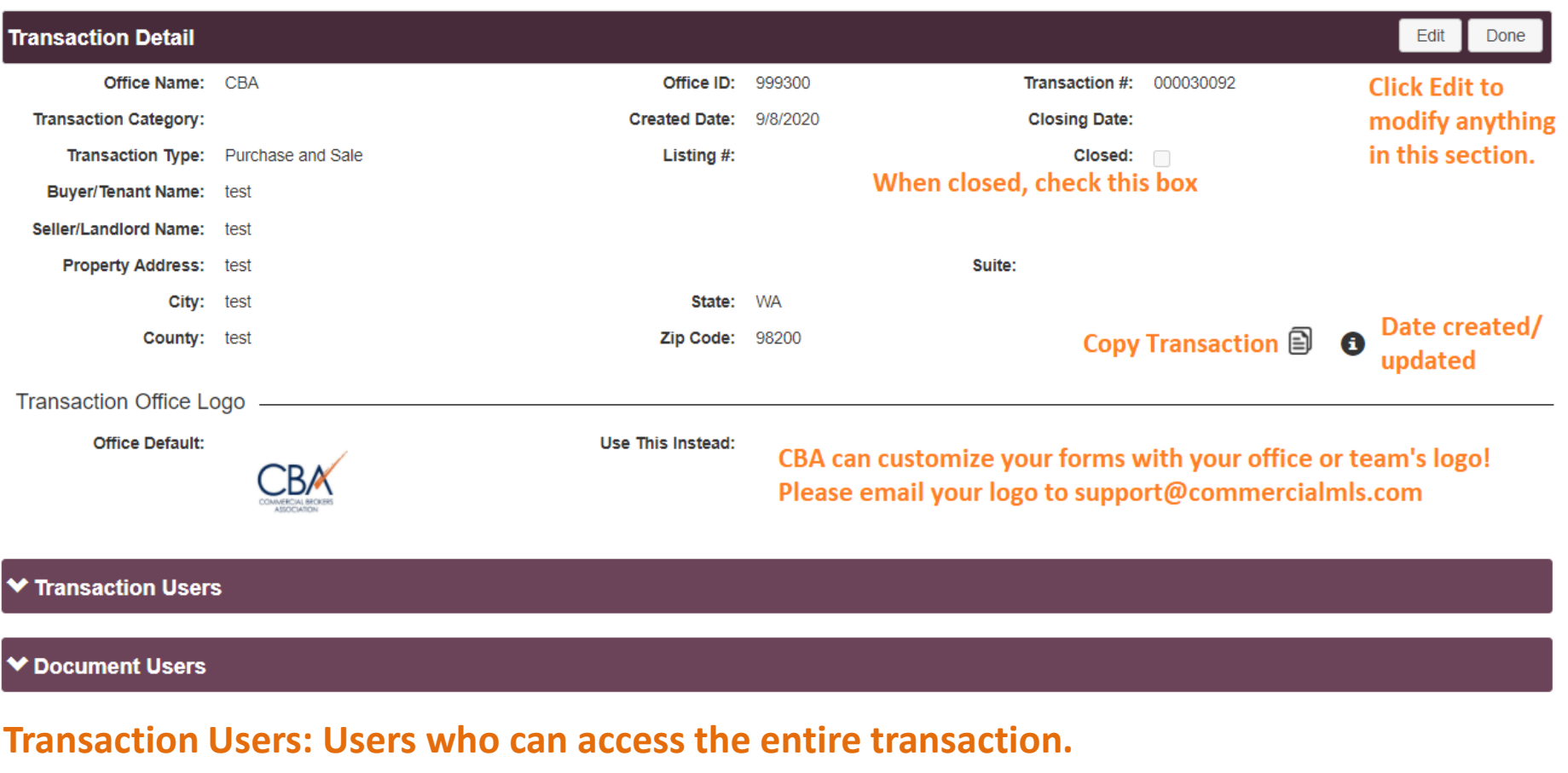

Document Users: Users who can only access specific documents.

 $\sim$ 

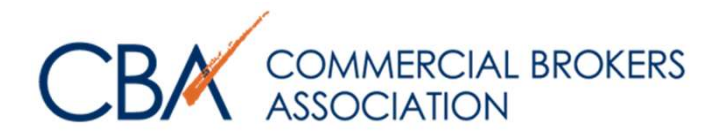

Addendum/Amendment to PSA

**PSA** 

# CREATING A NEW TRANSACTION – TRANSACTION DETAIL

品目で面

View: 1-2 of 2

 $\Box$ 

Master

Rev. 7/2020

![](_page_8_Picture_59.jpeg)

WWW.COMMERCIALMLS.COM • 800.275.2522

Purchase Sale Forms

of 1  $\blacktriangleright$   $\blacktriangleright$   $\boxed{25 \blacktriangleright}$ 

**K** ★ Page: 1

![](_page_9_Picture_0.jpeg)

# CREATING A NEW TRANSACTION – ADDING FORMS

![](_page_9_Figure_2.jpeg)

![](_page_9_Picture_42.jpeg)

Search for form name ~ e.g. "purchase," **hit Enter**. Select the document & click Add Document. Click Done.

<span id="page-10-0"></span>![](_page_10_Picture_0.jpeg)

# FILLING OUT YOUR FORMS

![](_page_11_Picture_0.jpeg)

# FILLING OUT YOUR FORMS — DOCUMENT DETAIL

# Click on your form

![](_page_11_Picture_20.jpeg)

![](_page_12_Picture_0.jpeg)

# FILLING OUT YOUR FORMS— DOCUMENT PREVIEW

# **Select between printing, filling out the form fields, or modifying the boiler plate text.**

![](_page_12_Picture_35.jpeg)

**return to the Transaction Detail, and click Edit there to make your changes.** 

![](_page_13_Picture_0.jpeg)

FILLING OUT YOUR FORMS— FILL OUT DOCUMENT

FIRST: Fill in form blanks. **Blanks will expand with your text and can incorporate carriage returns.** 

Click on Save to save changes.

**Click on Done to exit screen.**

Click on **Modify** Document to insert text outside **of the** form fields**,** strike boilerplate text**, or make in-line revisions to your forms. You will also use Modify Document to insert images**.

![](_page_13_Picture_50.jpeg)

<span id="page-14-0"></span>![](_page_14_Picture_0.jpeg)

# **MODIFYING YOUR DOCUMENT**

![](_page_15_Picture_0.jpeg)

**MODIFYING** DOCUMENT— REFERENCE GUIDE

Delete  $\boldsymbol{x}$ 

**E로 로 베 Align Left/Center/Right** 

- **A+** Font Increase
- $A-$ Font Decrease
- $\varnothing$ Edit Text Line
- Add Component
- **S**how Tracked Changes

![](_page_15_Picture_9.jpeg)

![](_page_16_Picture_0.jpeg)

# **MODIFYING** DOCUMEN**T**— **OVERVIEW**

![](_page_16_Picture_66.jpeg)

![](_page_17_Picture_0.jpeg)

# **MODIFYING** DOCUMENT— ADDING TEXT

![](_page_17_Figure_2.jpeg)

![](_page_17_Figure_3.jpeg)

![](_page_17_Picture_4.jpeg)

![](_page_17_Picture_5.jpeg)

![](_page_18_Picture_0.jpeg)

# **MODIFYING** DOCUMENT— ADDING TEXT

![](_page_18_Picture_2.jpeg)

**CBA** 12131 113th Ave NE, Suite 101 Kirkland, WA 98034 Phone: 425-820-3348 Fax: 425-821-9494

© Commercial Brokers Association **ALL RIGHTS RESERVED** 

![](_page_18_Picture_5.jpeg)

Form: XS **Exclusive Sale Listing Agreement** Rev. 7/2020 Page 1 of 4

### **EXCLUSIVE SALE LISTING AGREEMENT**

CBA Text Disclaimer: Text deleted by licensee indicated by strike. New text inserted by licensee indicated by small capital letters.

This Exclusive Sale Listing Agreement ("Agreement") is made by and between Seller ("Seller") and ("Firm"). Seller grants to Firm the exclusive and irrevocable right to sell, and to receive deposits in connection with, Seller's commercial real estate legally described as set forth on attached Exhibit A and commonly described as 123 Prop Address Ste A, City of Kirkland, King County, Washington (the "Property").

**ADDING ADDITIONAL TEXT** 

Added text will display like this on the finished PDF**--in BLUE if you've chosen Proof, and in BLACK if you've chosen Final.** 

![](_page_19_Picture_0.jpeg)

# **MODIFYING** DOCUMENT— STRIKING TEXT

![](_page_19_Picture_26.jpeg)

![](_page_20_Picture_0.jpeg)

# **MODIFYING** DOCUMENT— ADDING ATTACHMENTS

![](_page_20_Picture_22.jpeg)

![](_page_21_Picture_0.jpeg)

# **MODIFYING** DOCUMENT— ADDING ATTACHMENTS

![](_page_21_Picture_37.jpeg)

![](_page_22_Picture_0.jpeg)

# **MODIFYING** DOCUMENT— EMBEDDING **AN** IMAGE

![](_page_22_Picture_63.jpeg)

# Click on your document. **Click on Modify Document**

![](_page_22_Figure_4.jpeg)

![](_page_23_Picture_0.jpeg)

# **MODIFYING** DOCUMENT— EMBEDDING AN IMAGE

![](_page_23_Figure_2.jpeg)

Select image and sizing. Click Save. If your image does not appear here, refer to page **21-22** and add it as an attachment first.

![](_page_23_Figure_4.jpeg)

This is how it will appear in **Modify** Content

Buyer's Full Name ("Buyer") agrees to buy and Seller's Full Name ("Seller") agrees to sell, on the following terms, the commercial real estate and all improvements thereon (collectively, the "Property") commonly known as County, Washington, legally described on attached Exhibit A. The Reference in the City of Date above is intended to be used to reference this Agreement and is not the date of "Mutual Acceptance," which is defined in Section 23.

### **ADDING ADDITIONAL TEXT**

![](_page_23_Figure_8.jpeg)

# This is how the image will appear in the final document.

![](_page_24_Picture_0.jpeg)

![](_page_24_Picture_25.jpeg)

![](_page_24_Picture_26.jpeg)

![](_page_24_Picture_27.jpeg)

WWW.COMMERCIALMLS.COM • 800.275.2522 800.275.2522

![](_page_25_Picture_0.jpeg)

![](_page_25_Figure_2.jpeg)

![](_page_25_Picture_3.jpeg)

![](_page_26_Figure_0.jpeg)

# $\bigoplus$  $\bigoplus$

![](_page_26_Figure_5.jpeg)

<span id="page-27-0"></span>![](_page_27_Picture_0.jpeg)

# PRINTING YOUR DOCUMENT

![](_page_28_Picture_0.jpeg)

PRINTING YOUR DOCUMENT

# To print documents individually:

### Return to the Document Preview & select **Print Preview**

![](_page_28_Figure_4.jpeg)

# **Proof will print your changes in BLUE. Final will print your changes in BLACK.**

# Another tab will open, and a PDF can be downloaded ( $\geq$ ) or printed ( $\Rightarrow$ ) from this screen.

![](_page_28_Picture_7.jpeg)

![](_page_29_Picture_0.jpeg)

## Printing the entire transaction:

# Return to the Transaction Detail, scroll down to Documents, click Print Documents.

![](_page_29_Picture_20.jpeg)

![](_page_29_Picture_5.jpeg)

# PRINTING YOUR DOCUMENT

# **Select All and Print, or individually select your forms and attachments.**

COMMERCIAL BROKERS<br>ASSOCIATION

![](_page_30_Picture_31.jpeg)

# A compressed file will download to the bottom of your page.

![](_page_30_Figure_4.jpeg)

![](_page_30_Picture_5.jpeg)

![](_page_31_Picture_0.jpeg)

PRINTING YOUR DOCUMENT

# Click on the compressed file to open.

![](_page_31_Picture_3.jpeg)

# Double-click on the Attachment folder to view attachments. This will be your legal, etc.

![](_page_31_Picture_66.jpeg)

## To print, open the individual files and click print.

You may use your PDF software to combine the documents in a preferred order, and send for signatures.

![](_page_31_Picture_8.jpeg)

<span id="page-32-0"></span>![](_page_32_Picture_0.jpeg)

![](_page_33_Picture_0.jpeg)

**V Transaction Users** Click v to expand.

Document Users

![](_page_33_Picture_42.jpeg)

**▲ Document Users** 

A document user must already be a transaction user

**Add Document User** 

Transaction does not have any Document Users defined.

Transaction users have access to all forms in the transaction. Document users can be limited to certain documents.

![](_page_34_Picture_0.jpeg)

![](_page_34_Picture_67.jpeg)

and/or specific documents

l 4 l

![](_page_35_Picture_0.jpeg)

![](_page_35_Picture_21.jpeg)

A link will be emailed to the other party. Non-members will be able to set their password when they log in the first time.

<span id="page-36-0"></span>![](_page_36_Picture_0.jpeg)

# COPYING A SAVED TRANSACTION

![](_page_37_Picture_0.jpeg)

## COPYING A SAVED TRANSACTION

![](_page_37_Picture_16.jpeg)

# COMMERCIAL BROKERS<br>ASSOCIATION  $CB$

# COPYING A SAVED TRANSACTION

![](_page_38_Picture_59.jpeg)

![](_page_38_Picture_60.jpeg)

Select forms to copy—new version required means there has been a revision and the old version will not be copied, and a blank new form will be inserted.

![](_page_39_Picture_0.jpeg)

# COPYING A SAVED TRANSACTION

![](_page_39_Picture_34.jpeg)

# Embedded images will be automatically checked if required by your previous document

![](_page_39_Picture_35.jpeg)

<span id="page-40-0"></span>![](_page_40_Picture_0.jpeg)

![](_page_41_Picture_37.jpeg)

### Search for the form name.

![](_page_41_Picture_38.jpeg)

WWW.COMMERCIALMLS.COM • 800.275.2522

 $\sim$ 

![](_page_42_Picture_0.jpeg)

## Click Copy Template

![](_page_42_Picture_29.jpeg)

Everyone in your office can access customized templates, so indicate your name, or common use for this template.

![](_page_43_Picture_0.jpeg)

![](_page_43_Picture_19.jpeg)

![](_page_44_Picture_0.jpeg)

![](_page_44_Picture_27.jpeg)

# Only published templates are available for use **in your transaction**. To publish, click on Edit and select Published. Then click Save.

![](_page_44_Picture_28.jpeg)

![](_page_45_Picture_0.jpeg)

# COMMERCIAL BROKERS<br>ASSOCIATION

# Scroll down to Documents, and click Add Documents.

![](_page_45_Figure_3.jpeg)

Click Done when finished. Fill the forms out as discussed in pages 11-2**7**.

<span id="page-46-0"></span>![](_page_46_Picture_0.jpeg)

# NEED MORE ASSISTANCE?

# PLEASE CONTACT US DIRECTLY AT 425-820-3348 OR SUPPORT@COMMERCIALMLS.COM